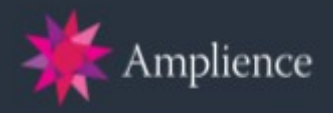

# **Amplience Dynamic Media for Salesforce Commerce Cloud**

# **Version 20.1.0**

**-**

# **Frequently Asked Questions**

**-**

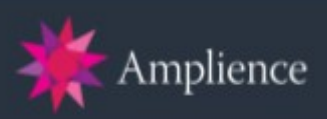

### **Table of Contents**

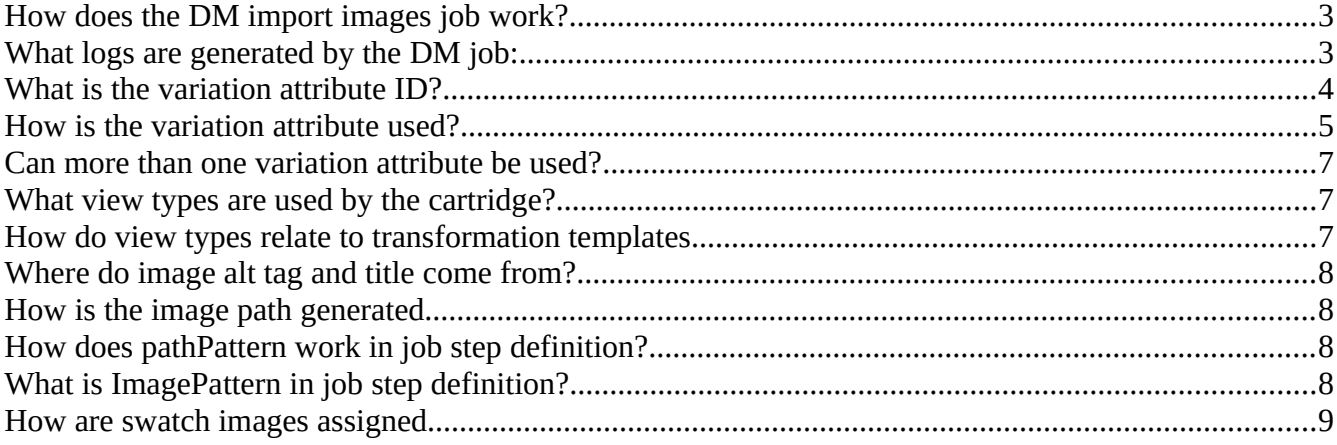

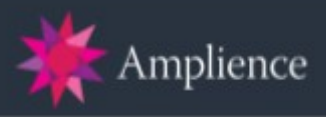

### <span id="page-2-0"></span>**How does the DM import images job work?**

- 1. Fetch manifest (based on AmplienceManifestURL setting in job schedule)
- 2. Save copy in on sandbox at *webdav/Sites/Impex/src/temp/amplience\_manifest.xml*
- 3. Parse the manifest
	- a. separate by images
	- b. separate by variants
	- c. separate by swatches
- 4. Generate catalog import xml at *webdav/Sites/Impex/src/temp/amplience\_images\_catalog.xml*
- 5. import catalog import xml into the configured catalog and assign each product the images
- 6. Generate report and log file (see below)

## <span id="page-2-1"></span>**What logs are generated by the DM job:**

- *webdav/Sites/Impex/customLogs/sync\_amplience\_images\_yyyymmddhhmmss.log* - these are products with no images in Amplience

- *webdav/Sites/Impex/src/temp/report-\*.html* - the report contains products with no images at all and sets (in the manifest file) that don't match any products.

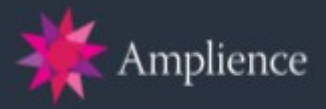

### <span id="page-3-0"></span>**What is the variation attribute ID?**

Variation attribute ID needs to be configured in the storefront catalog image settings. The cartridge will assign variant product images based on this value and image names need to include the attribute values as defined in the variation attribute. In most cases it will be color.<br>Merchant Tools > Products and Catalogs > Catalogs > Storefront Catalog - EN > Image Settings

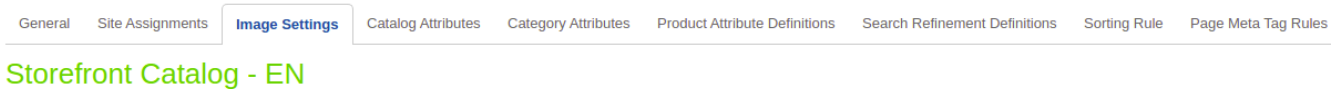

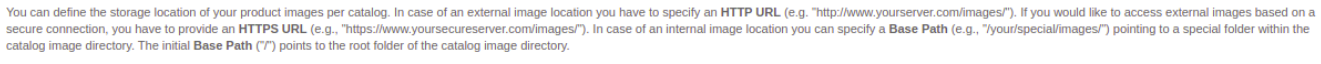

You can add an image View Type by clicking the Add View Type link, providing a value and clicking Apply. You can remove the view types of an image by clearing its fields and clicking Apply. View types have to be unique per

In order to group images by variation values, you can specify an ID of a shared or local Variation Attribute

You can set up a Default Image Title and a Default Image Alt for your images.

The following pattern variables can be used:

\${productname} will be substituted with the name of the product or variant in the current locale.

S{variationvalue} will be substituted with the display value of the variation value in the current locale. If the display value is undefined, the value itself is used.

**S{viewtype}** will be substituted with the image view type.

Example: "The ultimate {productname} in color {variationvalue}." - "The ultimate beach towel in color red."

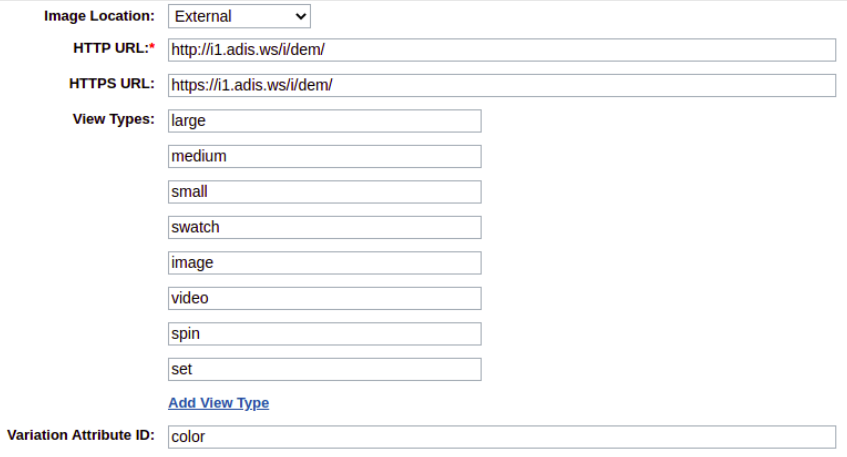

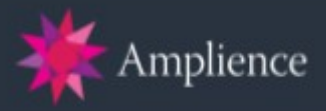

 $\bullet$ 

### <span id="page-4-0"></span>**How is the variation attribute used?**

Variation attributes are used to determine your image naming convention. You can find the variation attributes by editing a master product and looking at it's variations.<br>Merchant Tools > Products and Catalogs > Products > 25419639M - Variations

General Options Variations Pricing Inventory Categories Links Recommendations Bundles Product Sets Active Data Page Meta Tag Rules

€ Long Sleeve Turtleneck Top <25419639M>

You haven't locked this product for editing. Click Lock if you need to edit the product.

Here you can define a product variation consisting of this master product, a set of variable product attributes and associated variation products. Note: Variation products without valid attribute values aren't selectable i Storefront

### **Variation Attributes**

The following list shows the variable attributes configured for this master product. You can add shared variation attributes by selecting suitable shared variation attributes using the ... button or entering the shared var attribute ID followed by clicking Add. Click New to create a new local variation attribute. Click Delete to delete a selected local variation attributes, or to unassign a selected shared variation attribute.

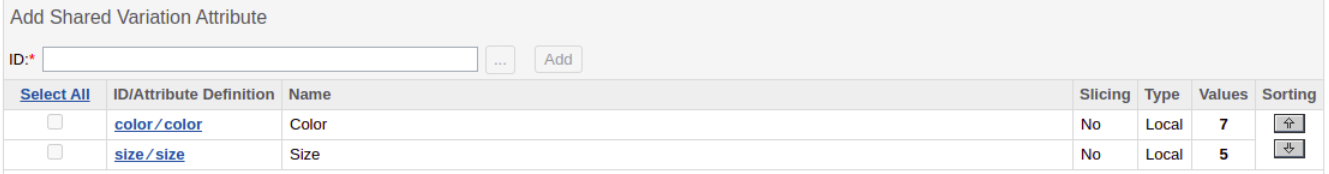

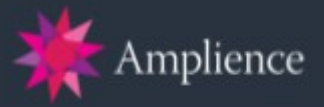

If you click through to one of the attributes, e.g. *color/color* you can see the available variation values for the product.<br>Merchant Tools > Products and Catalogs > Products > 25419639M - Variations > Color - Details

### Color

#### You haven't locked this product for editing. Click Lock if you need to edit the product.

#### Fields with a red asterisk (\*) are mandatory.

You can view and edit the names in other languages, if required, Click Apply to save the details, Click Delete to delete this variation attribute

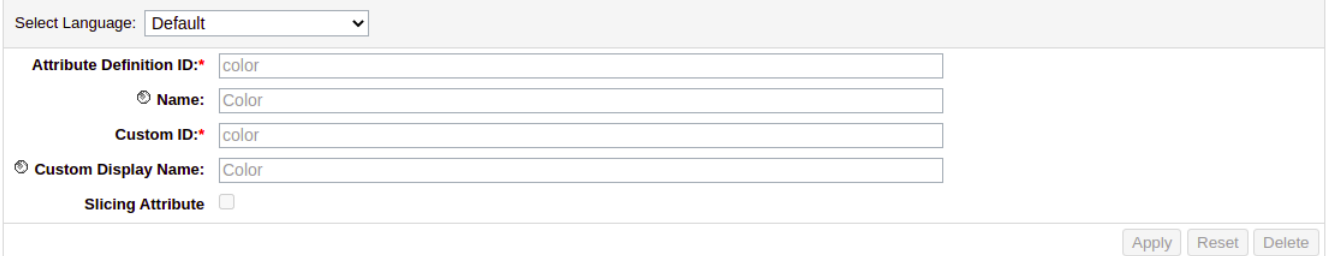

### **Defined Variation Values for color**

Create a new variation attribute value by providing the Value and Display Value in the New Value section below. Click Apply to update the attribute value definitions. Click Reset to revert your changes. Click Delete to delete the selected attribute value definitions.

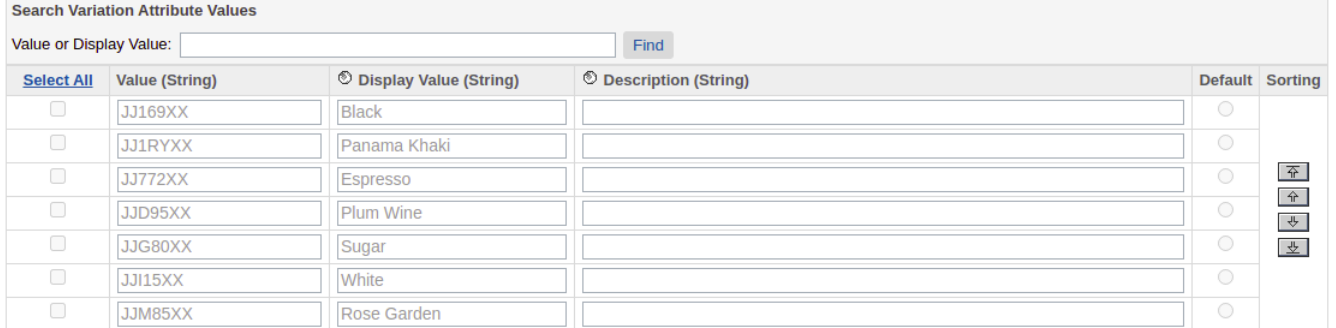

In this case the available color variation values are JJ169XX, JJ1RYXX, … JJM85XX. This means the images for this product variations will need to be named 25419639M\_ JJ169XX\_AA, 25419639M\_ JJ1RYXX\_AA, … 25419639M\_ JJM85XX\_AA – i.e. {master\_product\_ID}\_{variation\_value}\_{image\_code}

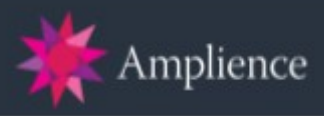

### <span id="page-6-2"></span>**Can more than one variation attribute be used?**

No the cartridge will only assign images for a single variation attribute.

### <span id="page-6-1"></span>**What view types are used by the cartridge?**

*image*, *video*, *spin* and *set* are for our cartridge, as well as the standard view types *large*, *medium*, *small* and *swatch*

NOTE: PRODUCTS MUST BE ASSIGNED TO A CATEGORY IN THE STOREFRONT CATALOG USED BY THE JOB AS WELL AS BEING IN THE MASTER CATALOG. New view types also need adding to both catalogs.

### <span id="page-6-0"></span>**How do view types relate to transformation templates**

In Amplience we setup transformation templates for each view type. Transform template names are then used in the assign images job schedule view type field to associate them with a view type. This is then used when requesting the image (see below example)

*{"large":"\$large\$","small":"\$small\$","medium":"\$medium\$","swatch":"\$swatch\$","video":"\$video\$", "spin":"\$spin\$","set":"\_set"}*

*<a class="thumb-link" href="http://amplience03.tech-prtnr-eu03.dw.demandware.net/s/amp\_mh\_uat/* TG508.html?dwvar\_TG508\_color=001&lang=default&cqid=mens-accessories-gloves" *title="Men's Classic Deer Gloves">*

*<img src="http://i1.adis.ws/i/dem/TG508\_001/Men's Classic Deer Gloves?\$medium\$" alt="Men's Classic Deer Gloves, Black, medium"/> </a>*

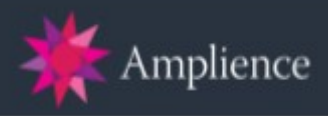

### <span id="page-7-4"></span>**Where do image alt tag and title come from?**

These come from the catalog image settings.

### <span id="page-7-3"></span>**How is the image path generated**

Actual image path is generated by the assign images import job based on the catalog image settings (HTTP URL) and the job's step config (PathPattern).

## <span id="page-7-2"></span>**How does pathPattern work in job step definition?**

E.g. /name-color? It is used to add a path to the image for SEO purposes e.g. [http://i1.adis.ws/i/dem/25686364\\_CHARCWL\\_PZ/Charcoal%20Single%20Pleat%20Striped%20Wool](http://i1.adis.ws/i/dem/25686364_CHARCWL_PZ/Charcoal%20Single%20Pleat%20Striped%20Wool%20Suit-CHARCWL?$medium$) [%20Suit-CHARCWL?\\$medium\\$](http://i1.adis.ws/i/dem/25686364_CHARCWL_PZ/Charcoal%20Single%20Pleat%20Striped%20Wool%20Suit-CHARCWL?$medium$)

Here "/Charcoal Single Pleat Striped Wool Suit-CHARCWL?" Is generated from "/name-color?" This field is required in the job step definition and it must end with a '?' because the view types parameters are appended to the URL after this pattern. If you do not want to include SEO friendly URLs just specify "?".

## <span id="page-7-1"></span>**What is ImagePattern in job step definition?**

It is used together with Separator in *bm\_amplience/cartridge/scripts/helpers/amplienceImportHelper.js* to build up the images. Needs to match the set naming convention. In example it is sku\_color but it can have a prefix and suffix (prefix\_sku\_color\_suffix).

Product ID (sku) is expected to be the first element if a prefix is not used, so you basically have to have sku in the image pattern as the first or second element.

### <span id="page-7-0"></span>**How are swatch images assigned**

Swatches must exist in the image set with either the suffix \_SWATCH or \_PSWATCH. "\_SWATCH" is appended to the image path, so the transform template needs to be specified as a query parameter, i.e. "?\$swatch" when defining the view type in the job step.